## How to Enter or Edit Outcomes into the System

Note: Student Learning Outcomes must first be added in the *Program Details* page, prior to being linked/added to the reporting cycles.

Log into the Xitracs portal using your UGA username and password here: [https://uga.xitracs.net/portal.htm.](https://uga.xitracs.net/portal.htm) Click on the *Programs* tab in the blue bar at the top. Then follow these steps to enter or edit your program learning outcomes:

1. Navigate to the *Program Details* Page from the *Programs* tab at the top of the screen.

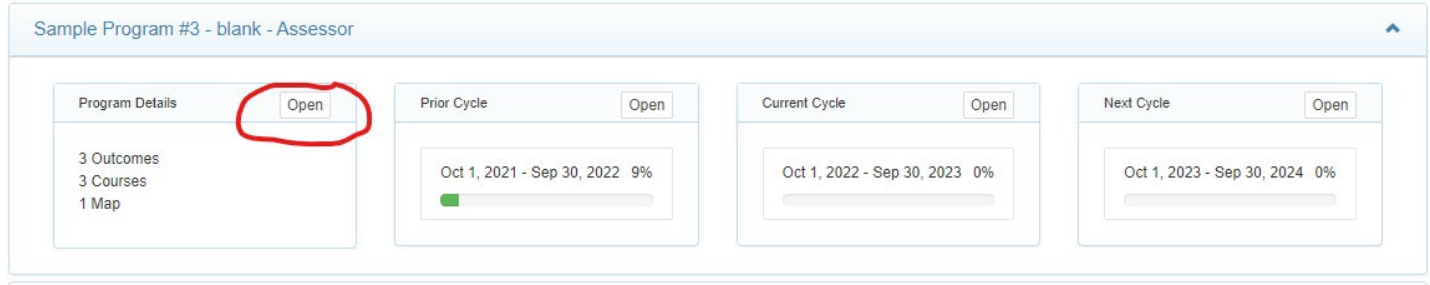

- On this page, you will see the Program Outcomes box.
- 2. To **EDIT** outcomes that are already listed, simply use the edit button.
	- **a.** It is important to keep in mind that changing the outcome here changes it everywhere it is linked, including previous assessment reports. If you are simply changing a word or two to clarify the outcome, using the EDIT function may be okay. **However, if you are planning to substantively change the content or intention of the outcome, you should create a new outcome (step #3) and mark the old one as "inactive" (step #4).** This will maintain the integrity and history of your previous reports, while allowing you to update and improve your assessment practice.

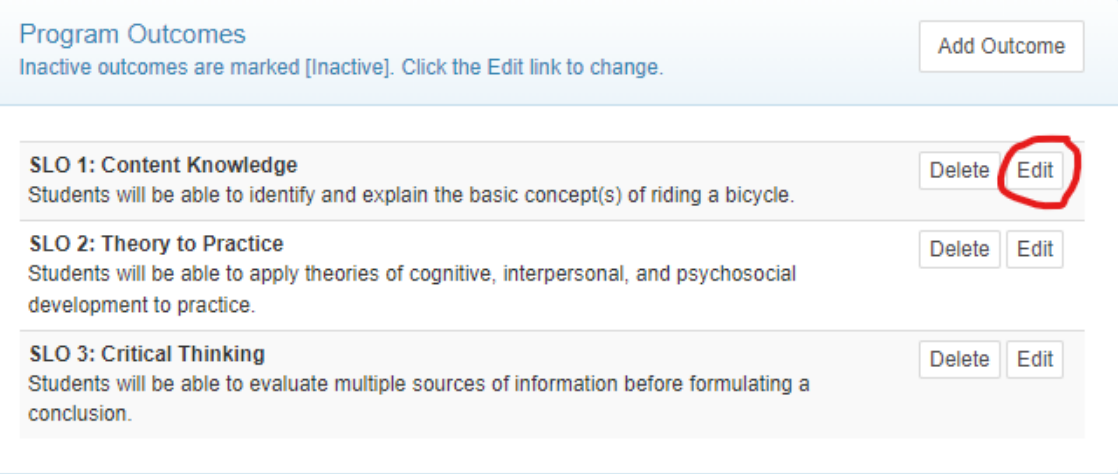

- 3. To **ADD** a new outcome, click Add Outcome.
	- a. The text of your outcome should go into the large *Outcome Description* box. Click *Submit*. NOTE: The *Outcome Label* is a required field and your outcomes will be listed in alphabetical order by this field. If you want your outcomes in a specific order, include numerals (e.g., Outcome 1, Outcome 2)

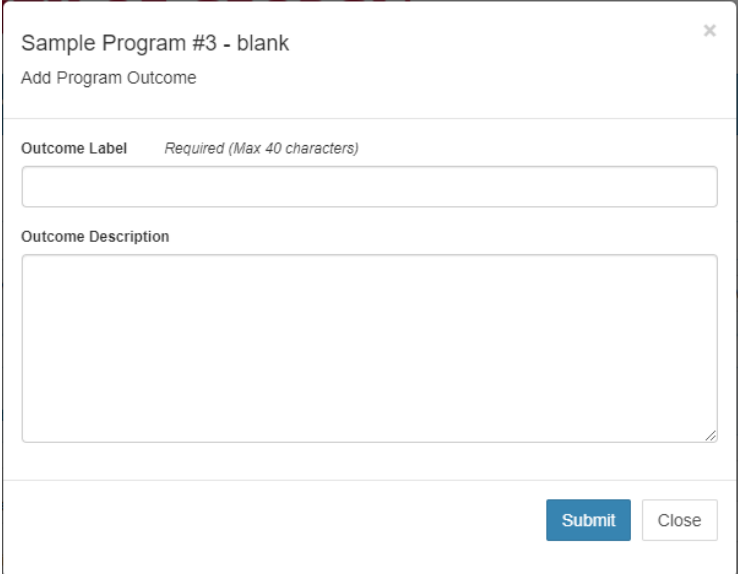

4. To mark an outcome as "inactive," simply click Edit and select "inactive" from the drop-down menu at the bottom. This will gray out the outcome, move it to the bottom of the list, and mark it as being inactive. NOTE: This action is also reversible, should you change your mind. Simply click on Edit and chance the outcome back to Active.

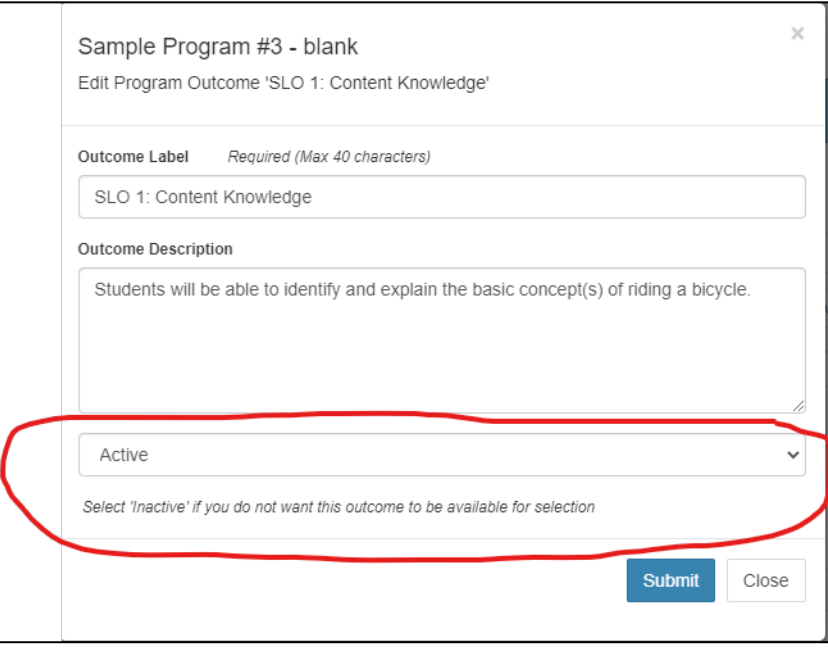